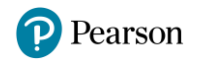

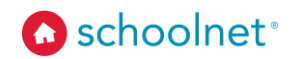

# **Schoolnet Answer Sheet Scanning Overview**

Teachers can use answer sheet scanning after administering paper-based versions of tests in Schoolnet. This allows the teacher to scan a student's answer sheet using a webcam or document camera. Please note that this is an *optional* method of scoring. Answer sheet scanning is not required for administration or scoring of Schoolnet assessments. Teachers who choose the paperbased alternative to the online tests in Schoolnet can also manually enter scores from answer sheets.

### **System Requirements**

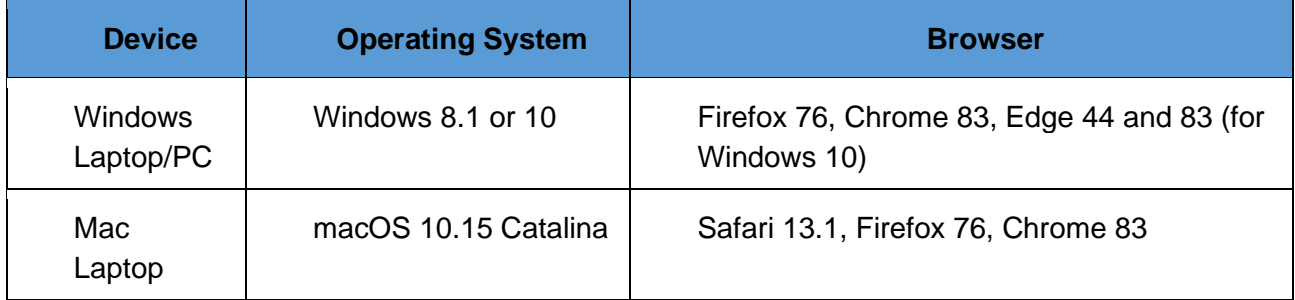

- Also required: Microsoft .NET Framework 4.5 or later. This is not included in the installer and must be installed manually.
- The following document cameras were used for testing: Lumens Ladibug and Ipevo Point 2 View (P2V).
- If you have an older version of the Answer Sheet Scanning solution, uninstall it before proceeding.

## **Installing the Answer Sheet Scanning Application from the Support Site (recommended)**

Users need to have rights to install applications on their computer to be able to install the application.

- 1. Make sure that your document camera is connected and installed.
- 2. Navigate to support.schoolnet.com. Log in using the following credentials:

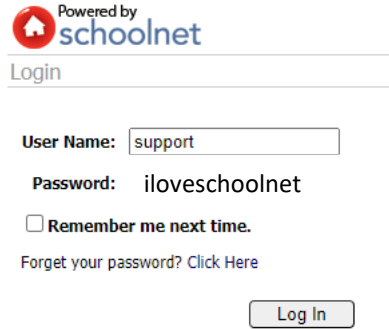

Copyright © 2020 Pearson Education, Inc. or its affiliate(s). All rights reserved.

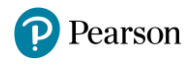

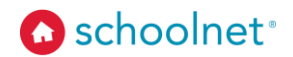

3. On the Product dropdown menu select Answer Sheet Scanning and click Search.

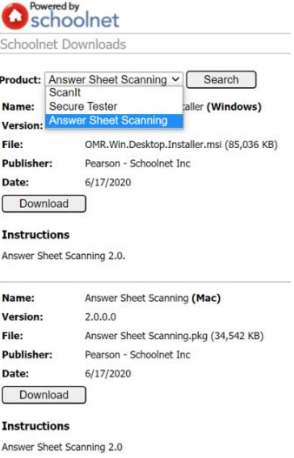

- 4. Find your device type and click **Download**.
- 5. Double-click the installation file: **OMR.Win.Desktop.Installer.msi** for PC and **AnswerSheetScanner.pkg** for Mac.
- 6. Follow the instructions on your screen, and then click **Finish** to complete the installation.

### **Installing the Answer Sheet Scanning Application from Schoolnet's Platform**

The answer sheet scanning application may also be downloaded directly from the Schoolnet site when logged into a teacher account. Users need to have rights to install applications on their computer to be able to install the application. To do this:

- 1. Go to Assessments > Answer Sheet Scanning, or go to Test Detail > Scan Answer Sheets.
- 2. Click Download.

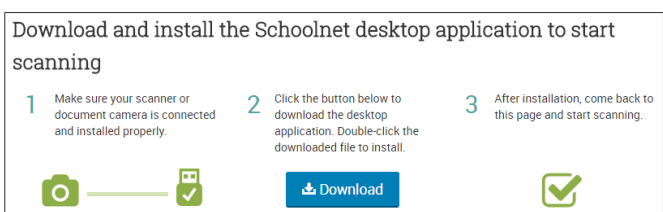

- 3. Open the installation file and follow the instructions on your screen, as indicated above.
- 4. Click **Finish** to complete the installation.

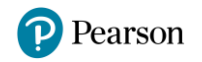

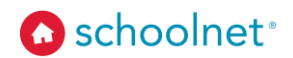

## **Troubleshooting**

- If you can't get past the installation page, the application may not have installed properly. Try rerunning the installer. You can also uninstall the Answer Sheet Scanning application, and then re-install it (exit the application before uninstalling it).
- If you see an error page, make sure your document camera is connected. The application may not recognize your document camera. Make sure you have the latest drivers installed for your device.
- If a proxy server is used, it must be updated in LAN Settings > Advanced so that the proxy server is bypassed for the omrapp.psonsvc.net domain.

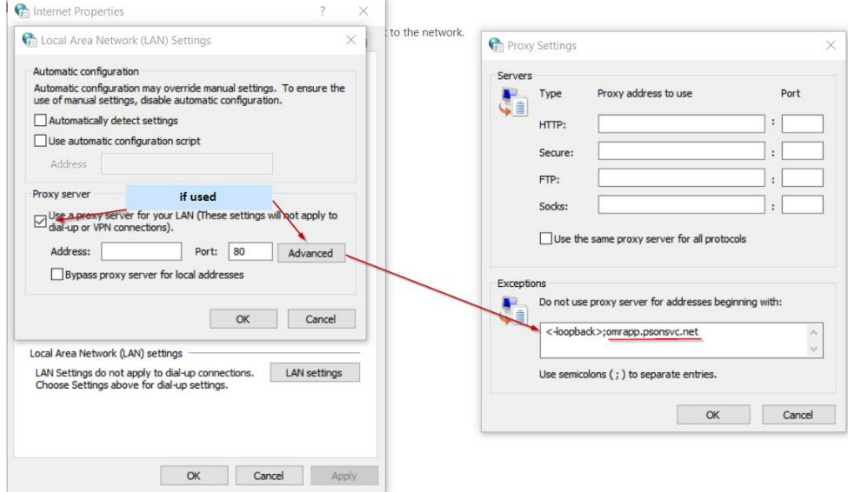

Copyright © 2020 Pearson Education, Inc. or its affiliate(s). All rights reserved.